Dell Server Management Pack Suite Version 5.0 für Microsoft System Center Operations Manager und System Center Essentials Installationsanleitung

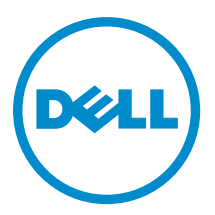

# Anmerkungen, Vorsichtshinweise und Warnungen

ANMERKUNG: Eine ANMERKUNG liefert wichtige Informationen, mit denen Sie den Computer besser einsetzen Ø können.

VORSICHT: Ein VORSICHTSHINWEIS macht darauf aufmerksam, dass bei Nichtbefolgung von Anweisungen eine Beschädigung der Hardware oder ein Verlust von Daten droht, und zeigt auf, wie derartige Probleme vermieden werden können.

WARNUNG: Durch eine WARNUNG werden Sie auf Gefahrenquellen hingewiesen, die materielle Schäden, Verletzungen oder sogar den Tod von Personen zur Folge haben können.

#### **©** 2013 Dell Inc. Alle Rechte vorbehalten.

In diesem Text verwendete Marken: Dell™, das Dell Logo, Dell Boomi™, Dell Precision™, OptiPlex™, Latitude™, PowerEdge™, PowerVault™, PowerConnect™, OpenManage™, EqualLogic™, Compellent,™ KACE™, FlexAddress™, Force10™, Venue™ und Vostro™ sind Marken von Dell Inc. Intel®, Pentium®, Xeon®, Core® und Celeron® sind eingetragene Marken der Intel Corporation in den USA und anderen Ländern. AMD® ist eine eingetragene Marke und AMD Opteron™, AMD Phenom™ und AMD Sempron™ sind Marken von Advanced Micro Devices, Inc. Microsoft®, Windows®, Windows Server®, Internet Explorer®, MS-DOS®, Windows Vista® und Active Directory® sind Marken oder eingetragene Marken der Microsoft Corporation in den USA und/oder anderen Ländern. Red Hat® und Red Hat® Enterprise Linux® sind eingetragene Marken von Red Hat, Inc. in den USA und/oder anderen Ländern. Novell® und SUSE® sind eingetragene Marken von Novell Inc. in den USA und anderen Ländern. Oracle® ist eine eingetragene Marke von Oracle Corporation und/oder ihren Tochterunternehmen. Citrix®, Xen®, XenServer® und XenMotion® sind eingetragene Marken oder Marken von Citrix Systems, Inc. in den USA und/oder anderen Ländern. VMware®, vMotion®, vCenter®, vCenter SRM™ und vSphere® sind eingetragene Marken oder Marken von VMWare, Inc. in den USA oder anderen Ländern. IBM® ist eine eingetragene Marke von International Business Machines Corporation.

2013 - 11

Rev. A02

# Inhaltsverzeichnis

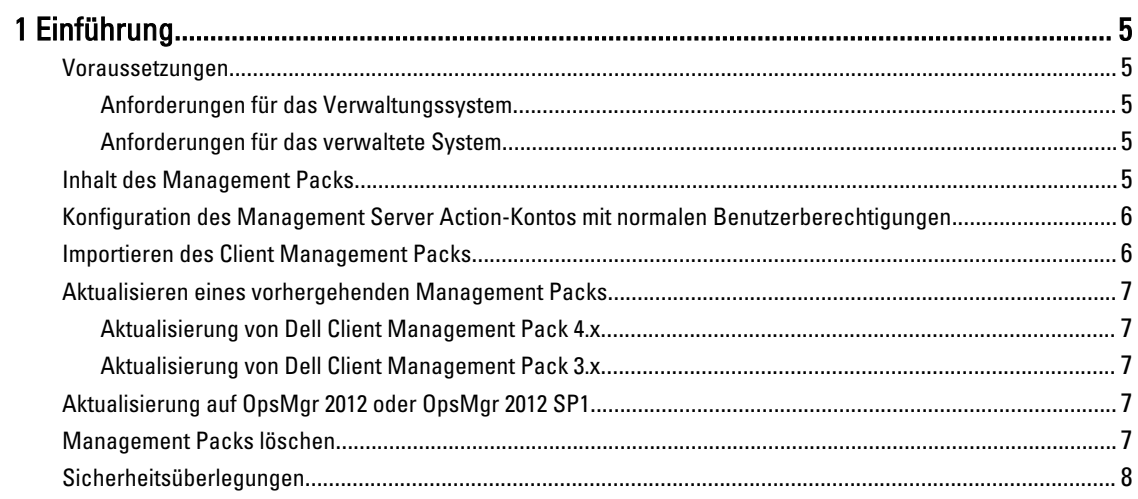

# <span id="page-4-0"></span>Einführung

Dieses Handbuch enthält Anweisungen zur Installation von Dell Client Management Pack Version 5.0 für Microsoft System Center 2012 R2 Operations Manager, Microsoft System Center 2012 SP1 Operations Manager, Microsoft System Center 2012 Operations Manager, Microsoft System Center Operations Manager 2007 R2 und Microsoft System Center Essentials (SCE) 2010.

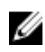

ANMERKUNG: Alle in diesem Handbuch enthaltenen Verweise auf Operations Manager gelten für System Center 2012 R2 Operations Manager, System Center 2012 SP1 Operations Manager, System Center 2012 Operations Manager, System Center Operations Manager 2007 R2 und System Center Essentials 2010, sofern nicht anders angegeben.

# Voraussetzungen

In diesem Abschnitt werden die Voraussetzungen zur Installation und Verwendung des Dell Client Management Pack Version 5.0 aufgeführt.

## Anforderungen für das Verwaltungssystem

- System Center 2012 R2 Operations Manager, System Center 2012 SP1 Operations Manager, System Center 2012 Operations Manager, System Center Operations Manager 2007 R2 oder System Center Essentials 2010.
- Microsoft .NET Version 3.5 oder neuer, um OpsMgr zu installieren.
- Administratorzugang, um OpsMgr zu installieren und das Dell Client Management Pack zu importieren.

### Anforderungen für das verwaltete System

- Installieren Sie Dell OpenManage Client Instrumentation (OMCI) Version 8.0 oder höher auf alle Dell Managed Systems. Weitere Informationen zum Installieren von OMCI auf Ihre verwalteten Systeme finden Sie im OMCI Installation Guide (OMCI-Installationshandbuch) auf dell.com/support/manuals.
- Stellen Sie sicher, dass alle verwalteten Systeme über einen gültigen und vollständig qualifizierten Domänennamen (FQDN) verfügen, mit dem Sie über das Verwaltungssystem kommunizieren können.
- Stellen Sie zur Nutzung des vollständigen Funktionsumfanges des Management Packs sicher, dass das OpsMgr Management Server Action-Konto eine Administratorberechtigung auf allen verwalteten Dell Systemen besitzt.
- Die älteste vom Client Management Pack unterstützte Version ist OMCI 8.0.

ANMERKUNG: Es wird empfohlen, die neuste Version von OMCI (8.1.1) zu installieren. Sie können unter dell.com/support die aktuellste Version von OMCI herunterladen.

# Inhalt des Management Packs

Das Dell Client Management Pack Version 5.0 (Dell.WindowsClient.mp) ist ein eigenständiges Management Pack mit einem Basisordner-Dienstprogramm. Es wird in einer selbstextrahierenden ausführbaren Datei (Dell\_Client\_Management\_Pack\_v5.0\_A00.exe) verpackt, die Folgendes enthält:

- Dell.Connections.HardwareLibrary.mp Base Folder-Dienstprogramm 4.0
- Dell.WindowsClient.mp Dell Client Management Pack 5.0
- DellMPv5.0\_Client\_Readme.txt Infodatei
- DellMPv5.0\_Client\_IG.pdf Installationsanleitung

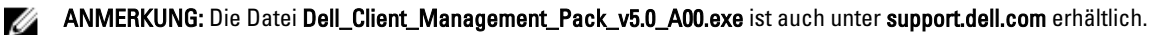

## <span id="page-5-0"></span>Konfiguration des Management Server Action-Kontos mit normalen Benutzerberechtigungen

So konfigurieren Sie das Management Server Action-Konto mit normalen Benutzerberechtigungen:

- 1. Installieren Sie OpsMgr auf dem Management Server mit einem Management Server Action-Konto als Domänenbenutzer (nicht als Domänen-Administrator).
- 2. Fügen Sie das Management Server Action Account (Verwaltungsserver-Aktionskonto) als Teil der lokalen Administratorgruppe hinzu.
- 3. Installieren Sie auf dem verwalteten System den Operations Manager Agent (Operations Manager-Agenten) (Auto Agent Push/ Manual Install).
- 4. Nachdem die Ermittlung und Überwachung eines verwalteten Systems auf der Operations Manager-Konsole erfolgreich gestartet wurde, entfernen Sie das Management Server Action Account (Verwaltungsserver-Aktionskonto) aus der lokalen Administratorengruppe.

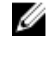

ANMERKUNG: Eventuell müssen Sie den Management Server neu starten, um sicherzustellen, dass das Management Server Action Account (Verwaltungsserver-Aktionskonto) keine Administratorrechte mehr besitzt.

- 5. Importieren Sie das Dell Management Pack auf den Verwaltungsserver. Weitere Informationen finden Sie unter Importieren des Management Packs.
- 6. Ermitteln Sie das verwaltete System erneut.

ANMERKUNG: Die Ermittlung des verwalteten Systems hängt von dem Zeitabstand des Erfassungszyklus ab.

## Importieren des Client Management Packs

ANMERKUNG: Importieren Sie das Basisordner-Dienstprogramm (Dell.Connections.HardwareLibrary.mp), bevor Ű Sie das Client Management Pack importieren.

So importieren Sie das Client Management Pack:

- 1. Laden Sie die selbstextrahierende Datei Dell\_Client\_Management\_Pack\_v5.0\_A00.exe von dell.com/support auf ein Zielverzeichnis des Verwaltungssystems herunter.
- 2. Öffnen Sie die Datei Dell\_Client\_Management\_Pack\_v5.0\_A00.exe, um die enthaltenen Management Packs oder Dienstprogramme zu extrahieren.

Der Standardspeicherort lautet C:\Dell Management Packs\Client Management Pack\5.0.

- 3. Starten Sie die OpsMgr-Konsole.
- 4. Klicken Sie im Navigationsfenster auf Verwaltung.
- 5. Erweitern Sie die Struktur Administration (Verwaltung), klicken Sie mit der rechten Maustaste auf Management Packs, (Management Packs), und klicken Sie auf Import Management Packs (Management Packs importieren).
- 6. Klicken Sie auf Add (Hinzufügen) und wählen Sie Add from disk (Von Festplatte hinzufügen).
- 7. Geben Sie den Speicherort ein oder navigieren Sie zu dem Speicherort, an dem Sie die Management Packs extrahiert haben.
- 8. Wählen Sie Dell Client Management Pack (Dell.WindowsClient.mp) und das Base Folder-Dienstprogramm 4.0 (Dell.Connections.HardwareLibrary.mp) und klicken Sie auf Open (Öffnen). Der Bildschirm Import Management Packs (Management Packs importieren) wird mit den in der Import List (Importliste) angezeigten Management Packs oder Dienstprogrammen angezeigt.
- 9. Klicken Sie auf Install (Installieren), um das Management Pack zu importieren.
- 10. Nachdem Sie das Management Pack importiert haben, klicken Sie auf Close (Schließen).

## <span id="page-6-0"></span>Aktualisieren eines vorhergehenden Management Packs

## Aktualisierung von Dell Client Management Pack 4.x

Sie können das Dell Client Management Pack Version 4.0 aktualisieren, indem Sie das Version 5.0 Management Pack importieren. Um das Dell Client Management Pack Version 5.0 zu importieren, folgen Sie den Schritten unter [Importieren](#page-5-0) [des Dell Client Management Packs](#page-5-0).

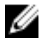

ANMERKUNG: Wenn Sie von Version 4.x auf Version 5.0 aktualisieren, zeigen die Komponenten, die vor der Aktualisierung den Status "Kritisch" oder "Warnung" aufweisen, einen normalen Status nach der Aktualisierung an, obwohl sie sich immer noch in einem kritischen Zustand oder in einem Warnzustand befinden. Nur im nachfolgenden Überwachungszyklus zeigen die Geräte den richtigen Funktionszustand an.

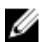

ANMERKUNG: Nachdem Sie das Management Pack auf Version 5.0 aktualisieren, können Sie einige Komponenten unter Diagram (Übersichts) sehen, die immer noch Standardsymbole anzeigen. Zum Anzeigen der neuen Symbole führen Sie einen Neustart des OpsMgr mit der Option /clearcache durch.

## Aktualisierung von Dell Client Management Pack 3.x

Aktualisierung von der 3.x Version wird nicht unterstützt. Stellen Sie sicher, das Dell Client Management Pack 3.x (Dell.Connections.Client.mp) zu löschen, bevor Sie das Dell Client Management Pack Version 5.0 importieren.

# Aktualisierung auf OpsMgr 2012 oder OpsMgr 2012 SP1

Bevor Sie eine Aktualisierung von OpsMgr 2007 auf OpsMgr 2012 oder OpsMgr 2012 SP1 vornehmen, müssen Sie Dell Client Management Pack Version 5.0 importieren.

Details zur Aktualisierung von OpsMgr 2007 auf OpsMgr 2012/SP1 finden Sie unter technet.microsoft.com/en-us/library/ hh476934.aspx.

## Management Packs löschen

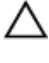

#### VORSICHT: Das Löschen eines Management Packs kann sich auf den Anwendungsbereich einiger Benutzerrollen auswirken.

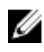

ANMERKUNG: Stellen Sie beim Löschen des Dell Client Management Packs sicher, dass Sie das Management Pack vor dem Löschen der Dell Base Hardware Library löschen weil das Management Pack von der Dell Base Hardware Library abhängt.

So löschen Sie Management Packs oder Dienstprogramme:

- 1. Starten Sie die OpsMgr-Konsole.
- 2. Klicken Sie im Navigationsfenster auf Administration (Verwaltung).
- 3. Erweitern Sie Administration (Verwaltung), und klicken Sie mit der rechten Maustaste auf Management Packs.
- 4. Wählen Sie das Dell Client Management Pack im Fenster Management Packs aus.
- 5. Klicken Sie mit der rechten Maustaste auf Dell Client Management Pack und klicken Sie dann auf Delete (Löschen).

<span id="page-7-0"></span>6. Klicken Sie mit der rechten Maustaste auf Dell Base Hardware Library und klicken Sie dann auf Delete (Löschen). Es wird empfohlen, die OpsMgr-Konsole nach dem Löschen eines Management Packs oder Dienstprogrammes neu zu starten.

ANMERKUNG: Wenn irgendwelche Dell Management Packs wie Dell Server Management Pack usw. auf dem System installiert sind, wird OpsMgr die Dell Base Hardware Library nicht löschen.

# Sicherheitsüberlegungen

Zugriffsberechtigungen für die Operations Console werden intern von OpsMgr gehandhabt. Sie können dies mittels der Option Benutzerrollen unter Administration → Sicherheit auf der OpsMgr-Konsole einrichten. Das Profil der Ihnen zugeordneten Rolle bestimmt, welche Aktionen Sie ausführen können.

Weitere Informationen zu Sicherheitsüberlegungen finden Sie in der Dokumentation für Microsoft System Center 2012 R2 Operations Manager, Microsoft System Center 2012 SP1 Operations Manager, Microsoft System Center 2012 Operations Manager, Microsoft System Center Operations Manager 2007 R2 oder Microsoft Systems Center Essentials 2010 unter technet.microsoft.com.